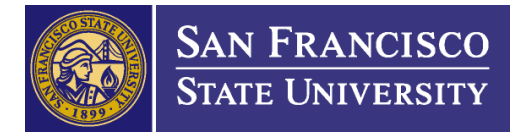

## **CREATING A TEMPLATE IN DOCUSIGN**

## **Part 1: Setting up the routing**

1. From the Templates page, click **NEW** and select **Create Template.**

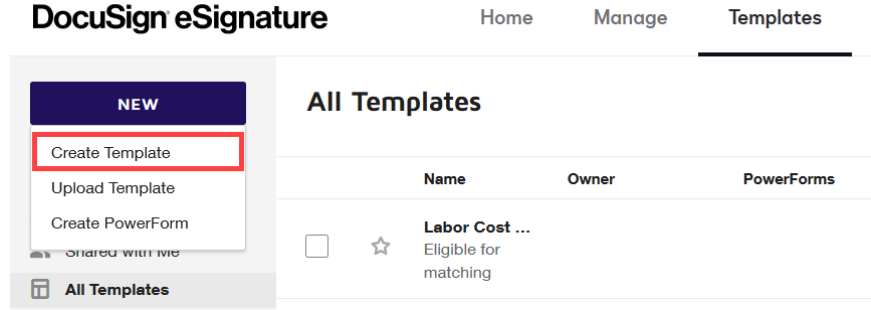

The prepare view appears where you can add files, recipient roles, and messaging

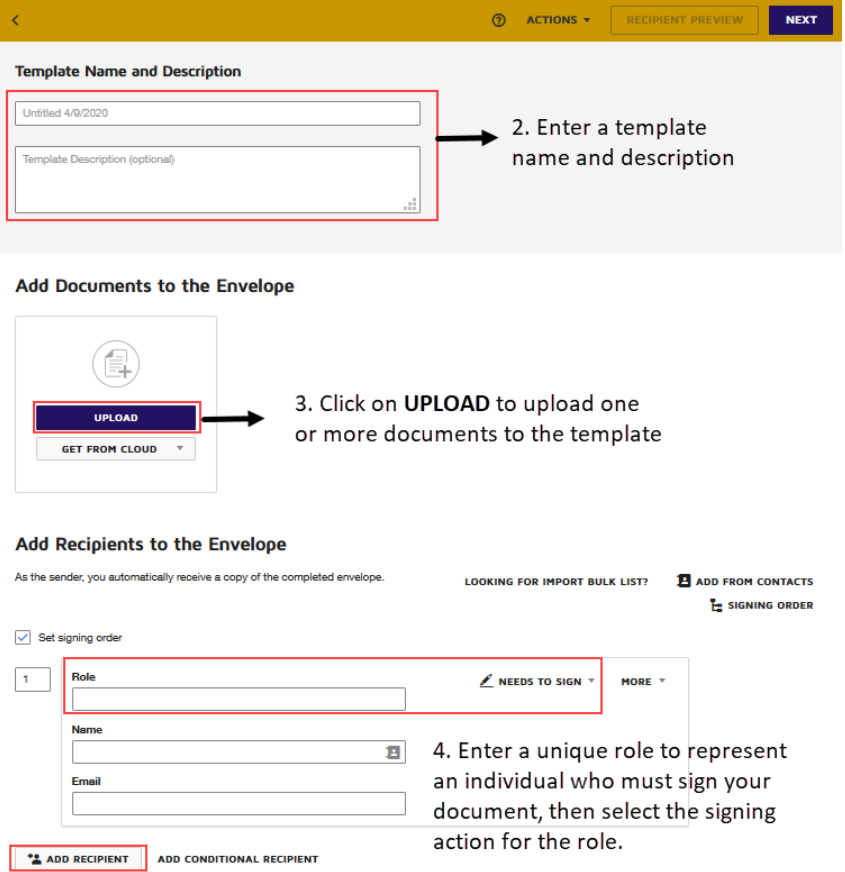

- 2. Enter a name and description for your template.
- 3. Click on **UPLOAD** to upload one or more files to the template.
- 4. Begin adding recipient roles.
	- a. Enter a unique role to represent each individual who must sign your document. Example: Requestor, Reviewer, Approver.
	- b. Select the signing action for the recipient role.
	- c. To add additional recipient roles, click **ADD RECIPIENT** and repeat steps a-b.

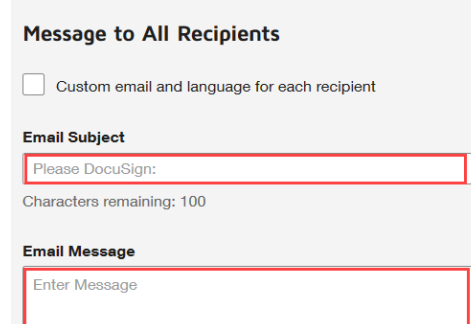

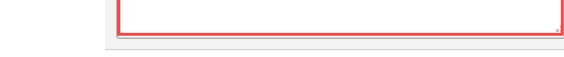

5. Customize the Email Subject and add an Email Message for your template.

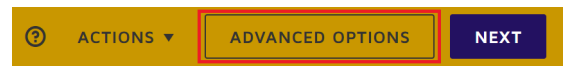

- 6. Click **ADVANCED OPTIONs** on the top right to:
	- a. Set Reminder and Expiration schedules
	- b. Create a password to protect your template from being modified
- 7. Click on **NEXT** to begin adding fields to your document.

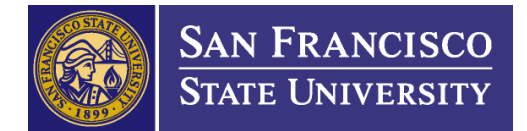

## **Part 2: Setting up Form Fields**

1. If your form is already a fillable PDF, DocuSign will recognize the form fields so that you can assign them to a recipient.

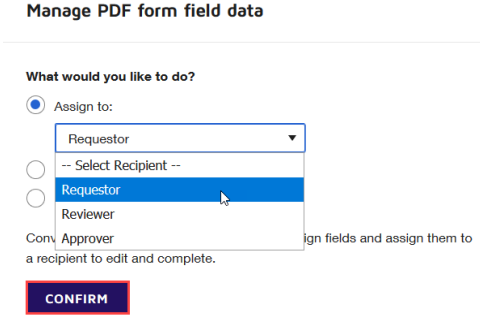

If you do not have a fillable PDF, you will have to add the form fields to the document manually.

2. You can begin adding and editing form fields on the document with the tips below.

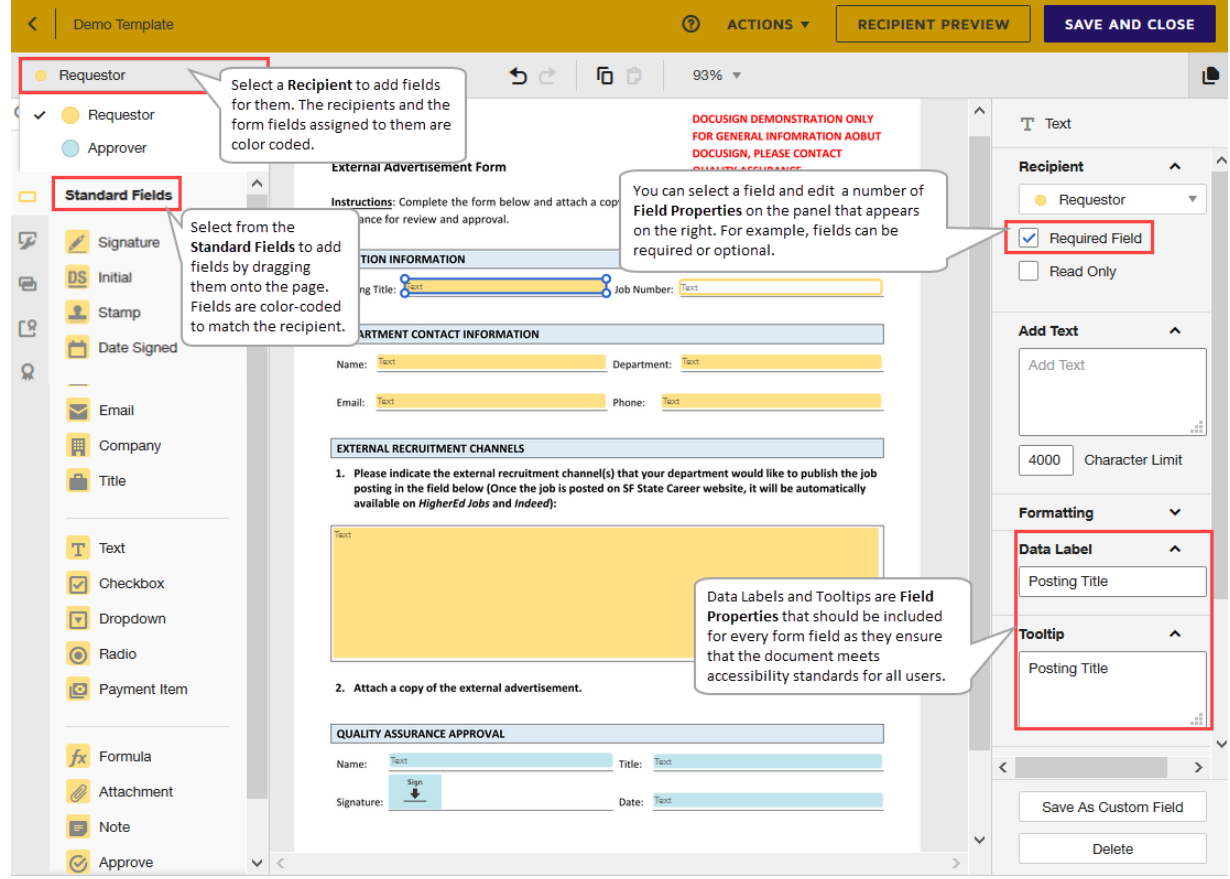

**Recipients.** Lists all of the recipients who will receive your documents to sign. The fields you add apply only to the selected recipient and are color-coded to match the recipient's assigned color.

**Standard Fields.** Displays the set of standard fields you can add to your document. Below are some common standard fields:

**Signature** – Allows recipients to enter their DocuSign signature on the form with a single click.

**Date Signed** – The field will automatically populate the timestamp as to when the form was signed by the recipient.

**Email** – This field automatically populates with the recipient's email address.

**Text** – Allows recipients to enter text into the field. If you are not working with a fillable PDF, you will have to drag and drop Text fields for every field on your form.

**Checkbox** – This is a square box for recipients to select one or more options. You can add a single box or a group of multiple boxes. A checkbox group can include a validation rule to enforce how many checkboxes in the group your signer must select.

**Radio Buttons** – Radio buttons provide options from which recipients can select only one response. Radio buttons are placed as a group, and you can add, remove, or position the individual buttons.

**Attachment** – The Attachment field allows you to request additional documentation from a recipient. The recipient is asked to upload the documentation. The attachment is added to the final document and can be downloaded or printed.

**Field Properties.** When you add fields to your documents, you can set a variety of properties. Click on a single field to select it, and the

field properties panel will appear on the right-hand side to reveal the settings you can adjust.

**Required Field** – Specifies whether the field is required or optional.

**Add Text** – For text fields, you can enter the field contents to present to recipients. Apply the Read Only property if you want to protect your entry. Set a Character Limit to control how many characters recipients can enter into the field.

**Formatting** - Defines the font family, size, and color, and character styling.

**Data Label** – Contains field identifiers. **Data Labels** and **Tooltips** should be included for every form as a best practice suggested by DPRC to ensure the document meets accessibility standards for all users.

**Tooltip** – Provides use tips that appear when the recipient mouses over the field.

**Validation** – For text fields, restrict the type of data signers can enter such as just Numbers, Email, Letters, or Date.

**Conditional Logic** - Set up, review, and edit conditional relationships between fields.